# Up

## **CLAUSE**

## Mise à jour novembre 2018

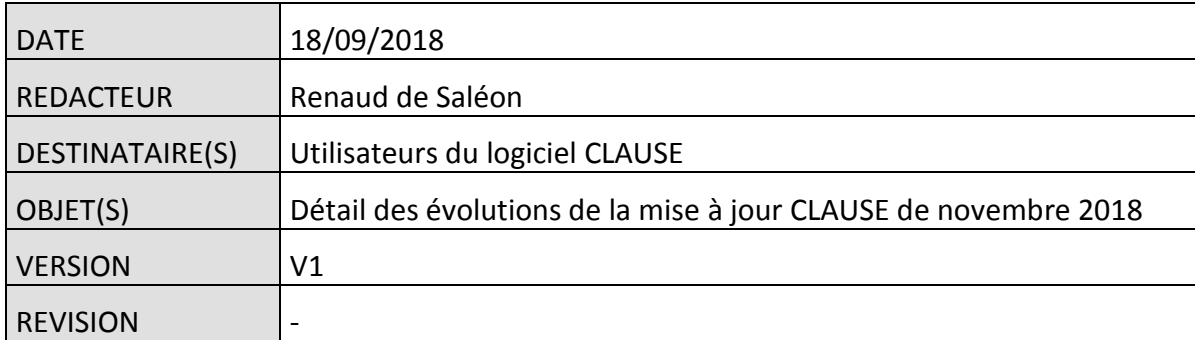

### **Table des matières**

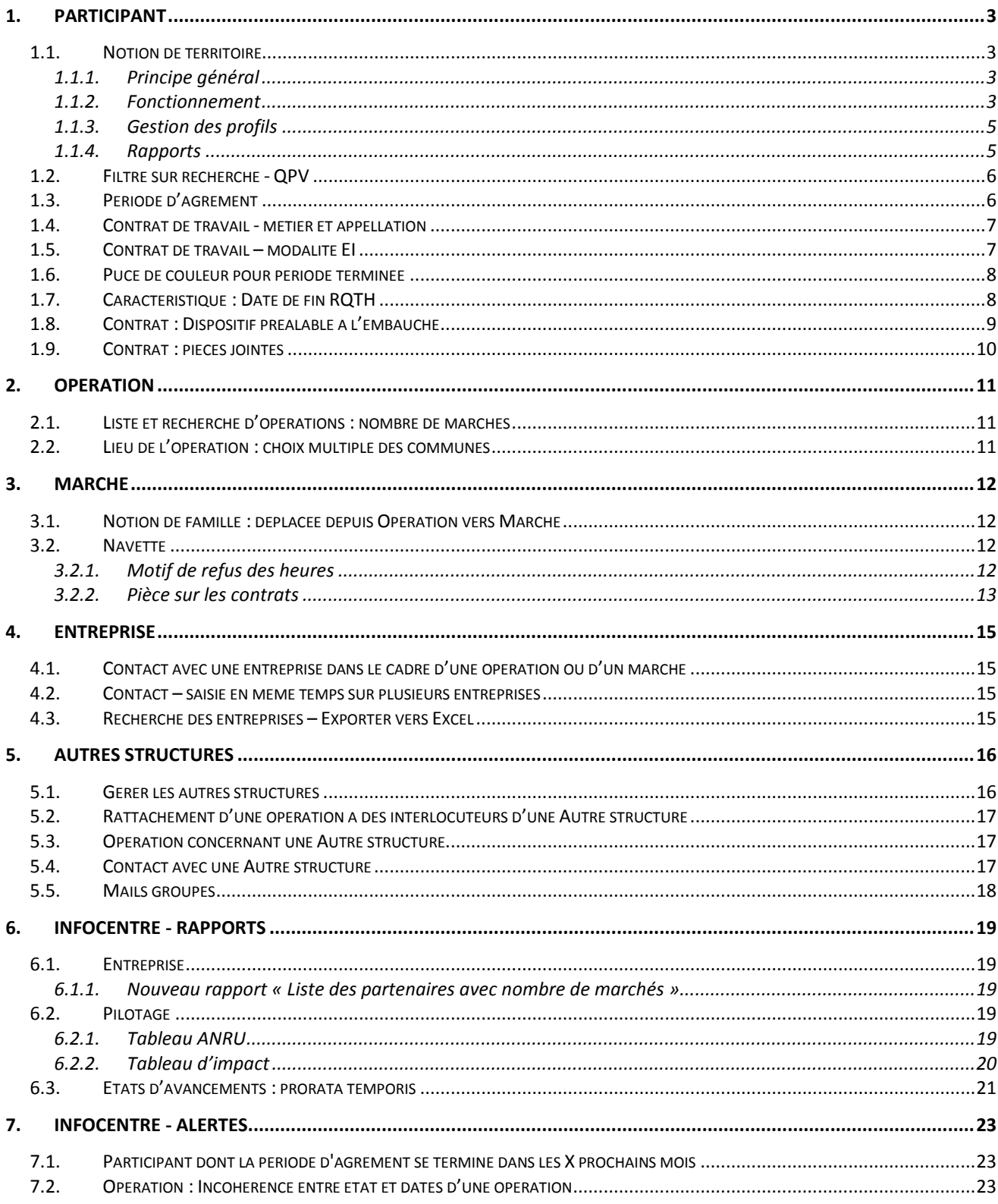

#### <span id="page-2-0"></span>**1. PARTICIPANT**

#### <span id="page-2-1"></span>**1.1. Notion de territoire**

A l'instar de ce qui existe déjà pour les opérations, il est désormais possible d'activer une gestion des participants par territoire.

<span id="page-2-2"></span>*Remarque : Ce fonctionnement par territoire est facultatif et peut être activé gratuitement sur simple demande auprès du support.*

#### **1.1.1. Principe général**

Par défaut, tous les utilisateurs de CLAUSE peuvent accéder à tous les participants.

<span id="page-2-3"></span>Dans un mode de fonctionnement « par territoire », il s'agit de définir des territoires auxquels sont rattachés les participants et indiquer pour chaque utilisateur sur quel(s) territoire(s) il peut intervenir.

#### **1.1.2. Fonctionnement**

#### *1.1.2.1. Paramétrage des territoires*

Afin que les notions de territoire pour les opérations et pour les participants soient cohérentes, le paramétrage des territoires a été unifié. Il est accessible dans le menu « Paramétrage / Gestion des listes » dans la rubrique « Participant / Intercommunalité » :

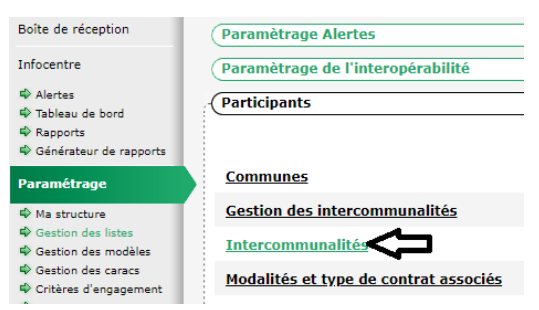

Les territoires font partie des intercommunalités de type « territoire » :

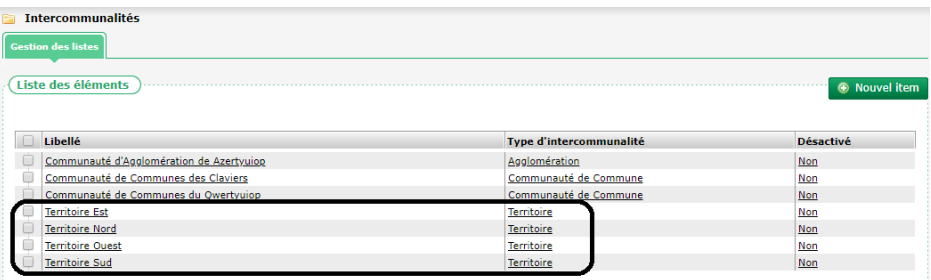

Pour ajouter un territoire, il suffit d'utiliser le bouton « nouvel item » et de créer une intercommunalité de type « Territoire » :

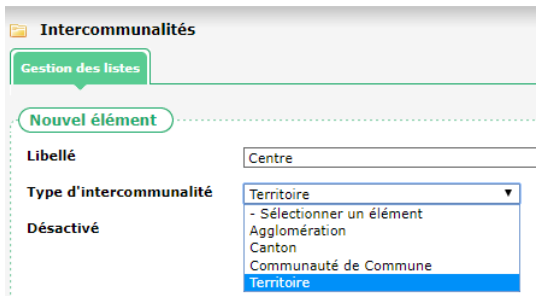

*Important : Il ne faut pas créer un type d'intercommunalité nommé « Territoire ». Ce type a été ajouté par défaut et c'est uniquement celui-ci qui doit être utilisé.*

#### *1.1.2.2. Rattachement des territoires aux communes*

Contrairement au fonctionnement des territoires pour les opérations, il ne sera pas nécessaire d'indiquer sur chaque participant de quel territoire celui-ci dépend. Il suffira au préalable de rattacher les communes aux territoires concernés.

Cette configuration est celle déjà existante pour le rattachement d'une commune à une intercommunalité. Cela se fait depuis le menu « Paramétrage / Gestion des listes » dans la rubrique « Participant / Gestion des intercommunalités ». Il s'agit là de faire le lien entre une commune et une intercommunalité :

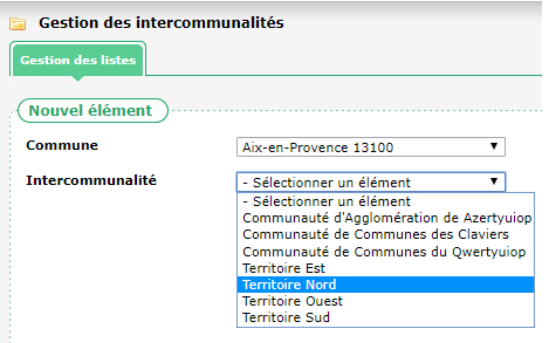

*Rappel : Chaque commune peut être rattachée à des intercommunalités de types différents, mais à une seule intercommunalité d'un même type. Dit autrement, dans le contexte des territoires, une même commune ne peut pas relever de deux territoires.*

#### *1.1.2.3. Territoire d'un participant*

Le rattachement explicite d'un participant à un territoire n'est pas nécessaire puisqu'il relève de l'intercommunalité. Dès lors que la commune de résidence est rattachée à une (ou plusieurs) intercommunalité(s), celle(s) figure(nt) en regard de l'adresse :

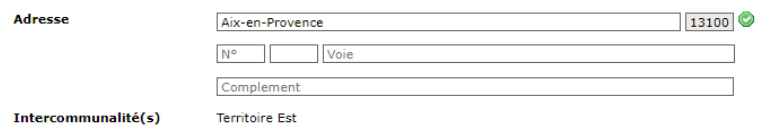

*1.1.2.4. Filtre sur les participants*

Le filtre sur les participants présente le choix « Résident dans l'intercommunalité » est disponible :

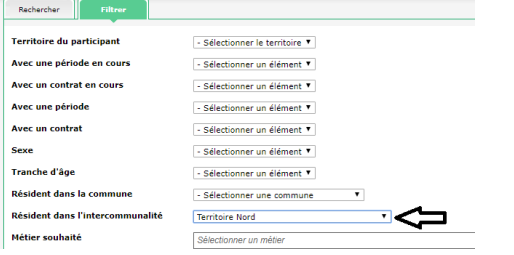

**Cityzen, filiale du groupe UP CITYZEN** – Capital de 282.336 € – SIRET 420 871 717 00252 – NAF 5829 C – N° OF 93131150613 ACTIMART B1, 1140 rue Ampère, 13290 AIX-EN-PROVENCE Tél : 04 42 24 54 14 – Fax : 04.42.24.38.62 – info@abcengineering.fr

<span id="page-4-0"></span>Il peut donc s'appliquer aux territoires.

#### **1.1.3. Gestion des profils**

#### *1.1.3.1. Configuration des profils*

L'administrateur désigné peut configurer les profils d'accès par territoire pour les participants (sur le même principe que ce qui existe pour les opérations), dans le menu « Paramétrage / Profil par territoire », onglet « Participant »

*Remarque : Les profils des utilisateurs concernant les territoires peuvent être différenciés entre les opérations et les participants. L'option des territoires peut être activée que pour les opérations, que pour les participants, pour les deux, ou pas du tout. De même, pour chaque utilisateur, le territoire attribué peut être différent concernant les participants ou les opérations.*

Pour chaque utilisateur, un ou plusieurs territoires peuvent être attribués :

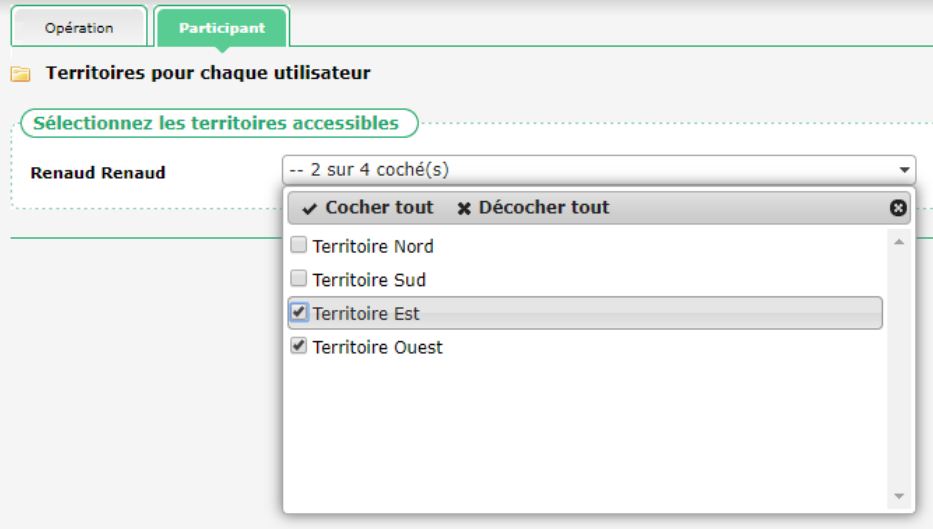

#### *1.1.3.2. Application des profils*

Dès lors que le fonctionnement par territoire est activé pour les participants, les utilisateurs ne peuvent travailler que dans le cadre du (des) territoire(s) qui leurs sont affectés :

- Création d'un participant, uniquement résident dans les communes de son (ses) territoire(s)
- Accès à un participant
- Exécution des rapports

<span id="page-4-1"></span>Pour les rapports, le choix des territoires dans les paramètres est limité aux seuls territoires auxquels l'utilisateur a accès. L'absence de choix induit par défaut uniquement les territoires auxquels a accès l'utilisateur.

#### **1.1.4. Rapports**

Les rapports traitants des participants présentent un paramètre Territoire permettant d'appliquer un filtre sur cette notion de territoire :

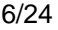

#### **Tableau d'activité**

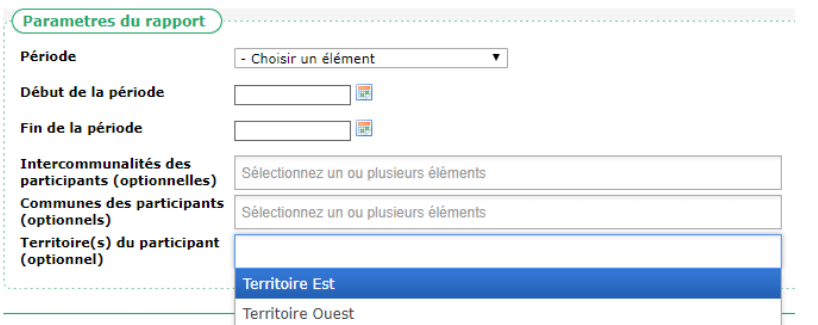

Cela concerne les rapports :

- Participants / Liste des Contrats de travail en cours sur une période
- Participants / Liste des mises en relation
- Participants / Liste des participants
- Participants / Liste des Participants en Contrat de travail
- Participant / Tableau d'activité
- Bilan / Tableau d'impact du suivi de la Clause
- <span id="page-5-0"></span>• Bilan / Tableau format ANRU

#### **1.2. Filtre sur recherche - QPV**

En complément des filtres existants dans la recherche des participants, un nouveau filtre est désormais disponible : QPV

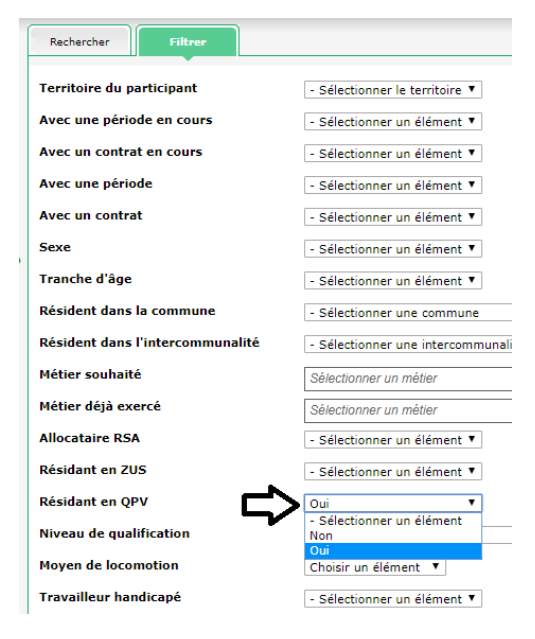

#### <span id="page-5-1"></span>**1.3. Période d'agrément**

Il est désormais possible d'identifier pour un participant sa (ses) période(s) d'agrément.

Au bas de l'onglet de Description du participant, il est possible d'ajouter les dates de cette période (facultatif) :

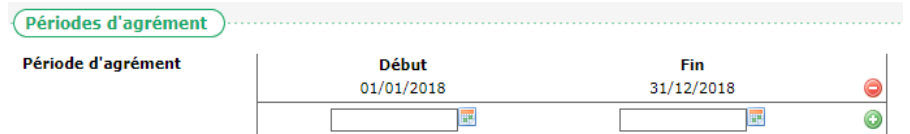

Pour ajouter une période, il suffit de remplir les dates et de cliquer sur le [+].

Pour supprimer une saisie déjà ajoutée, il suffit de cliquer sur le [-] en bout de la ligne concernée.

*Remarque : Cette période d'agrément saisie sur le dossier du participant est informative. Elle ne conditionne aucune règle d'éligibilité dans le logiciel.*

<span id="page-6-0"></span>Une nouvelle alerte est disponible pour identifier les agréments qui vont arriver à échéance (voir [7.1](#page-22-1) [Participant dont la](#page-22-1)  [période d'agrément se termine dans les X prochains mois,](#page-22-1) pag[e 23\)](#page-22-1)

#### **1.4. Contrat de travail - métier et appellation**

Lors de la saisie d'un contrat de travail, il est possible de saisir une appellation, en complément du métier :

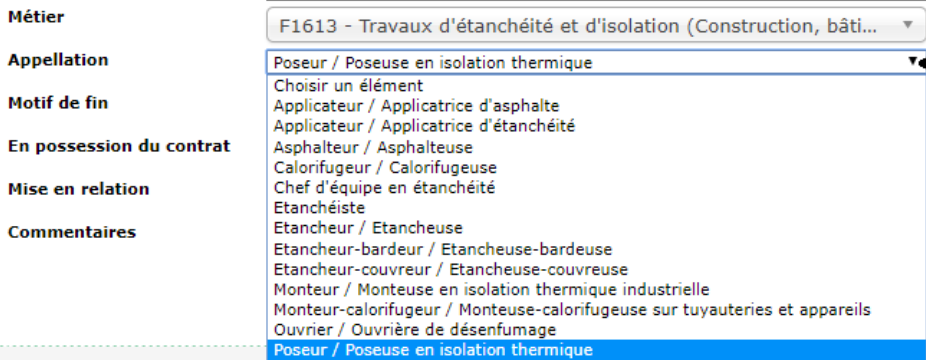

Le choix de l'appellation est lié au choix fait du métier. Les appellations liées au code ROME.

<span id="page-6-1"></span>*Remarque : Dans le cadre d'un marché délégué par un maitre d'ouvrage (depuis CLAUSE MO vers CLAUSE), l'appellation du métier est transférée vers le maitre d'ouvrage, au même titre que le métier.*

#### **1.5. Contrat de travail – modalité EI**

Une nouvelle modalité « EI » a été ajoutée :

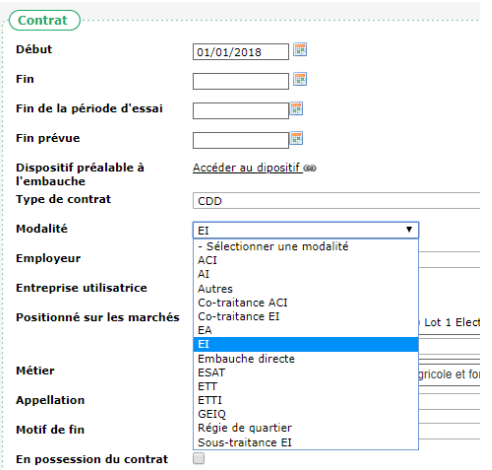

*Remarque : Pour rappel, cette liste n'est pas administrable.*

#### <span id="page-7-0"></span>**1.6. Puce de couleur pour période terminée**

L'affichage en rouge du participant sur la liste de recherche n'est pas uniquement conditionné à une date de fin sur sa période, mais également lorsque cette date est passée. Cela permet, pour ceux qui le souhaitent, de mettre des dates de fin dans le futur sans que le participant soit ici considéré comme hors période :

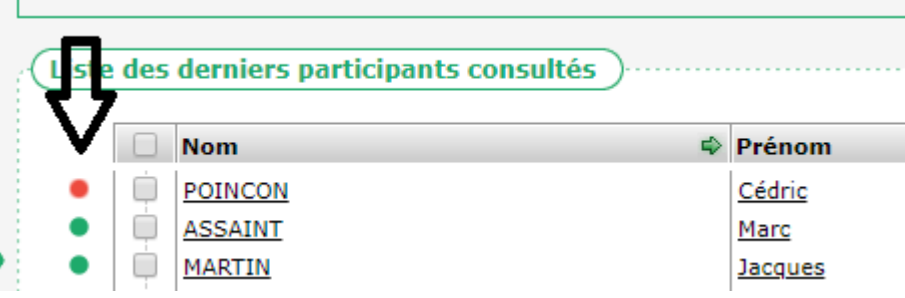

#### <span id="page-7-1"></span>**1.7. Caractéristique : Date de fin RQTH**

Une nouvelle caractéristique standard « date de fin RQTH » a été ajoutée.

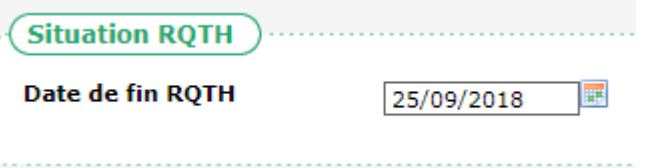

Cette caractéristique est utilisée pour une nouvelle alerte : « Participants/ Participants dont la RQTH prend fin dans X jours » :

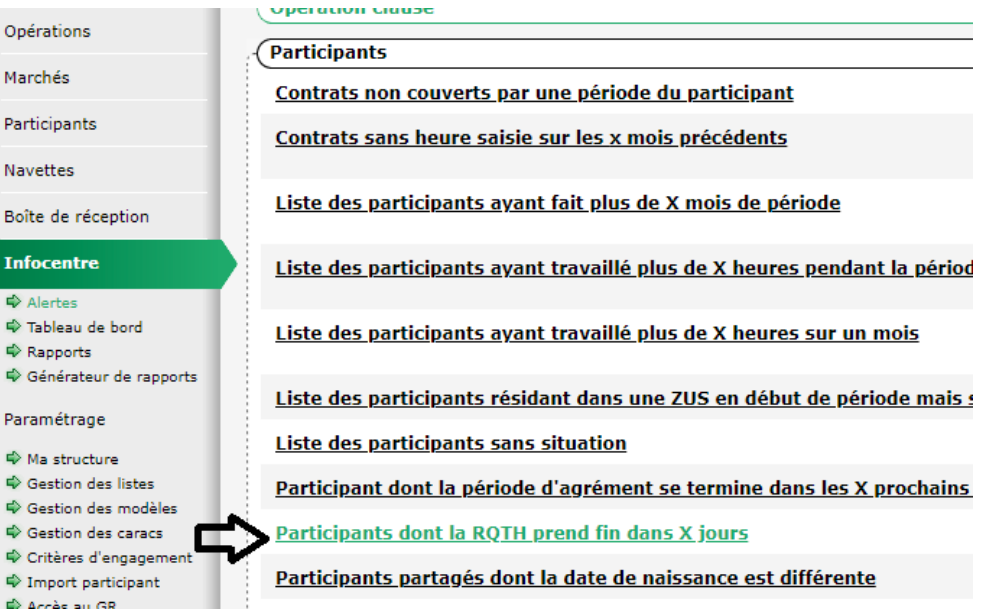

Cette alerte est paramétrable dans la gestion des listes : « Paramétrage Alertes / Nombre de jours avant la fin de la RQTH »

*Remarque : Pour les structures qui auraient déjà créé une caractéristique identique, l'alerte se base exclusivement sur celle qui a été ajoutée au standard. Pour réaliser une éventuelle fusion des deux caractéristiques, vous pouvez contacter notre support.*

#### <span id="page-8-0"></span>**1.8. Contrat : Dispositif préalable à l'embauche**

Afin de pouvoir valoriser les heures réalisées dans le cadre d'une opération préalable, il est désormais possible de générer un contrat du type « dispositif préalable à l'embauche ».

*Important : Ce type de contrat (« dispositif préalable à l'embauche ») n'est pas accessible directement dans la liste des contrats. Puisqu'il est forcément préalable à un autre contrat, sa saisie ne peut se faire qu'à partir d'un contrat de travail déjà existant.*

Pour créer un dispositif préalable à l'embauche dans les contrats d'un participant, il faut partir d'un contrat de travail déjà saisi et enregistré à partir duquel le dispositif préalable est considéré. Le bouton « Créer un dispositif préalable à l'embauche » en bas de l'écran permet d'initier celui-ci :

Créer un dispositif préalable à l'embauche

Le contrat représentant ce dispositif préalable est alors créé à la veille du contrat utilisé comme référence :

Le dispositif préalable à l'embauche a été créé à la veille du début du contrat. Vous pouvez dès à présent en modifier les dates si nécessaire et y saisir les heures à valoriser.

Par défaut, il a été créé à la veille du début du contrat de référence.

*Important : Pour que cela soit possible, il est donc nécessaire que le marché sur lequel est rattaché le contrat de référence débute avant le contrat.*

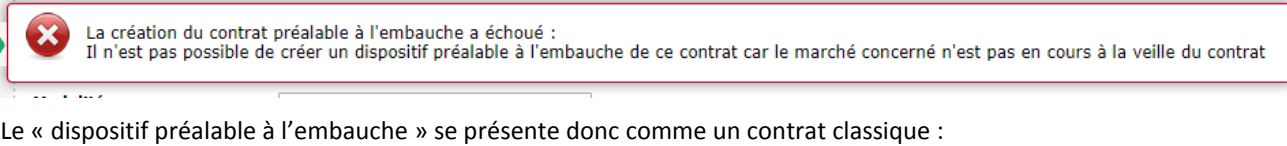

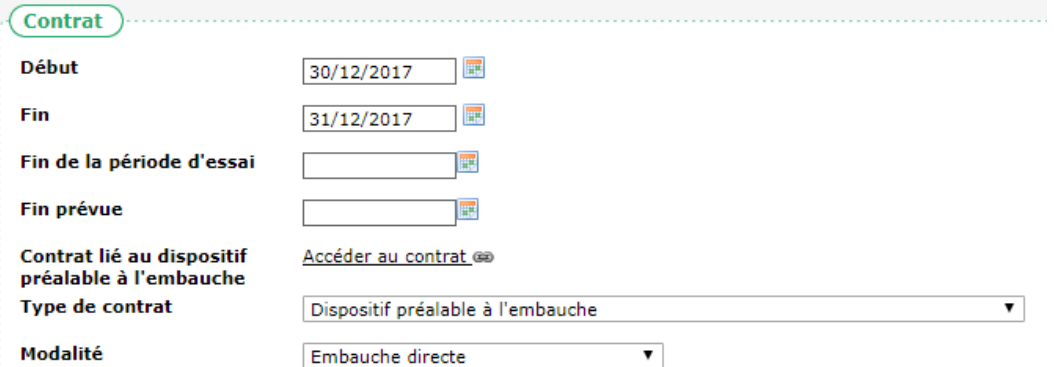

Il est possible d'ajuster les dates de celui-ci (qui ont été créées par défaut à la veille et l'avant-veille de la date de début du contrat concerné).

Les heures peuvent être saisies de manière classique (comme sur un contrat normal).

Un lien permet de retourner au contrat concerné, et inversement, depuis le contrat il est possible d'accéder directement au dispositif préalable à l'embauche :

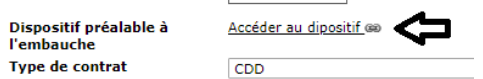

Il n'est pas possible de modifier le type du contrat (« Dispositif préalable à l'embauche »).

Finalement, le « dispositif préalable à l'embauche » est visualisé de la même manière qu'un contrat :

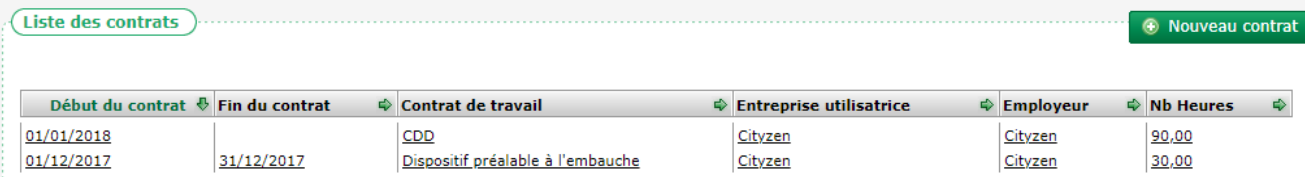

#### <span id="page-9-0"></span>**1.9. Contrat : pièces jointes**

Il est désormais possible de gérer des pièces jointes au sein des contrats de travail.

Au bas de l'écran de saisie des heures d'un contrat, un nouveau bloc permet d'attacher des pièces jointes :

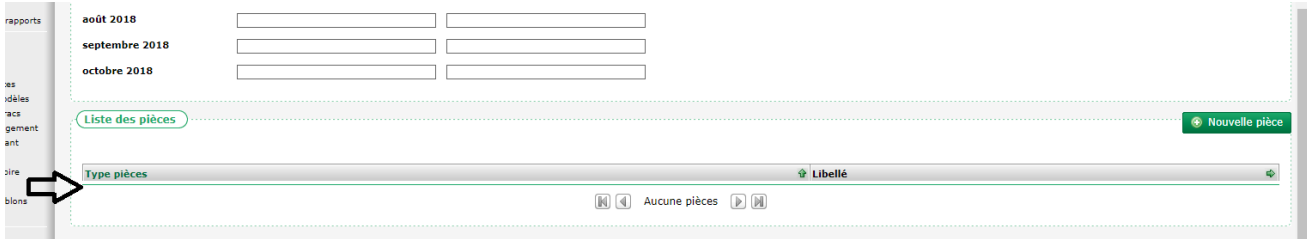

Il est possible d'ajouter une pièce jointe en indiquant son type, son intitulé et en ciblant le fichier à ajouter :

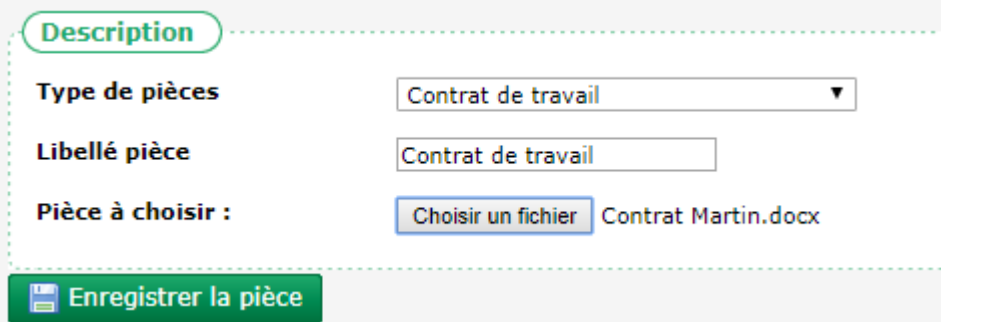

*Remarque : Certaines pièces peuvent provenir de la saisie dans la navette par l'entreprise. Une fois validée, la pièce est directement disponible dans le contrat concerné (voir [3.2.2](#page-12-0) [Pièce sur les contrats,](#page-12-0) pag[e 13\)](#page-12-0).*

#### <span id="page-10-0"></span>**2. OPERATION**

#### <span id="page-10-1"></span>**2.1. Liste et recherche d'opérations : nombre de marchés**

Une infobulle permet de visualiser directement le nombre de marchés d'une opération :

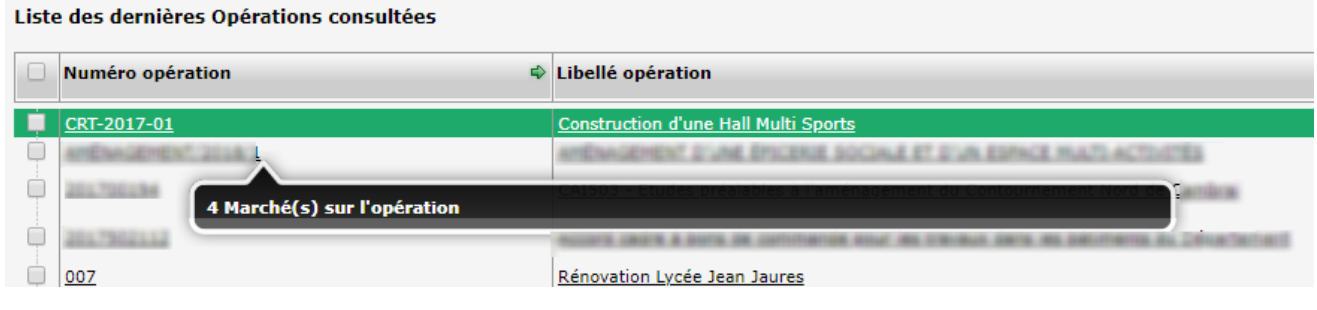

#### <span id="page-10-2"></span>**2.2. Lieu de l'opération : choix multiple des communes**

Il est désormais possible d'indiquer plusieurs communes dans le lieu d'une opération :

Communes

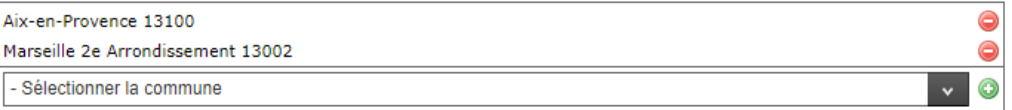

*Remarque : Le Générateur de Rapports a été modifié en conséquence. De ce fait, tous les rapports éventuellement déjà existants utilisant la commune d'une opération ne fonctionneront plus et devront être refaits.*

#### <span id="page-11-0"></span>**3. MARCHE**

#### <span id="page-11-1"></span>**3.1. Notion de famille : déplacée depuis Opération vers Marché**

La notion de famille qui était dans Opération a été déplacée dans Marché :

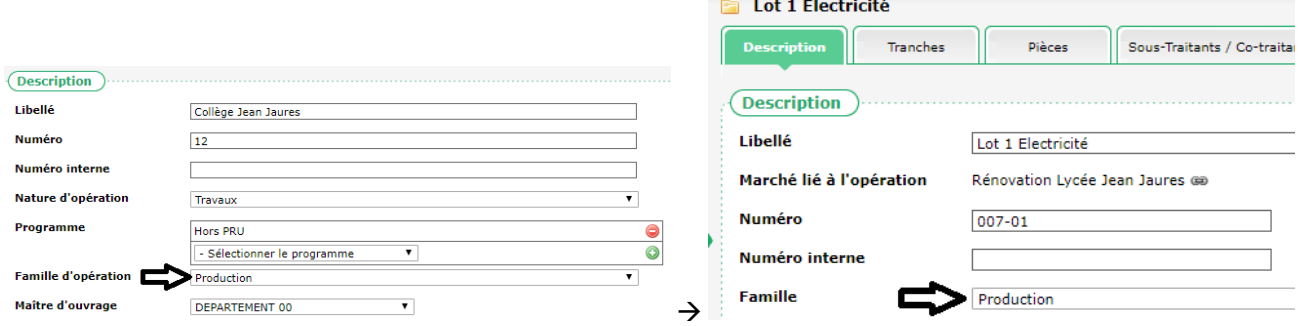

*Remarque : Au moment de la mise à jour, la famille d'opérations présente dans l'opération sera recopiée dans chaque marché de l'opération concernée. Par la suite, les marchés d'une même opération pourront être spécifiés avec une famille différente.*

#### <span id="page-11-3"></span><span id="page-11-2"></span>**3.2. Navette**

#### **3.2.1. Motif de refus des heures**

Dans le cadre d'une navette de délégation de saisie, si des heures doivent être refusées par le facilitateur, il est possible d'indiquer un motif afin que l'entreprise concernée en visualise la raison :

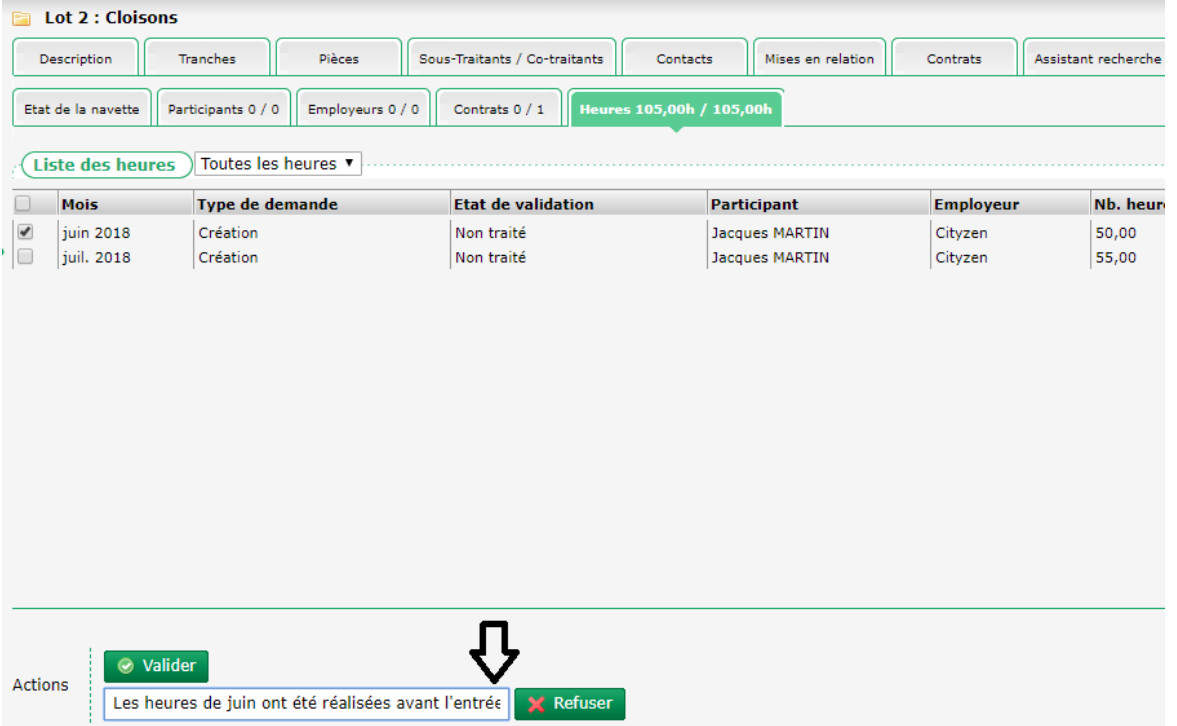

En conséquence de quoi, dans la navette, l'entreprise peut visualiser l'information (en passant la souris sur le « ! » rouge en regard des heures concernées) :

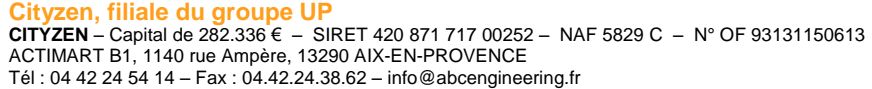

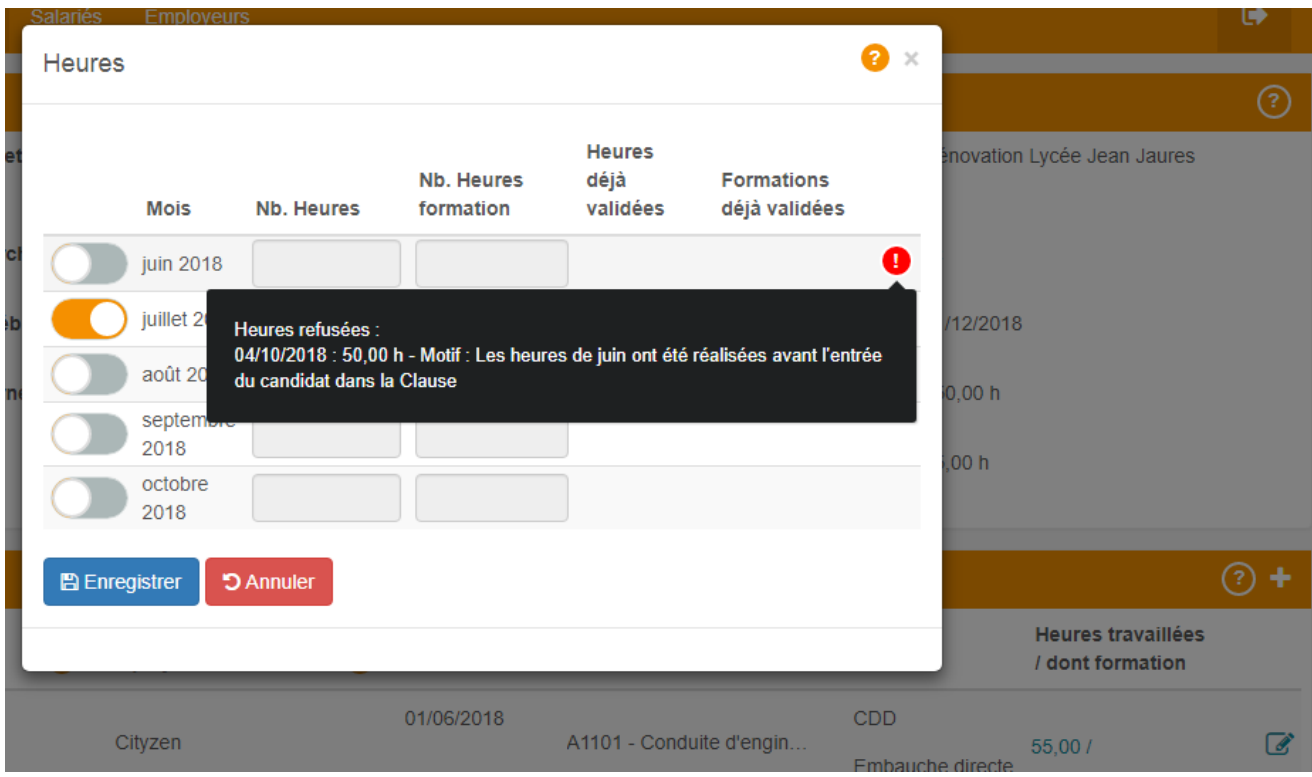

Il reste possible à l'entreprise de ressaisir des heures sur le même mois (s'il ne s'agissait que d'une erreur de saisie par exemple).

Si à nouveau les heures sont refusées, l'entreprise aura la visualisation de tout l'historique des refus :

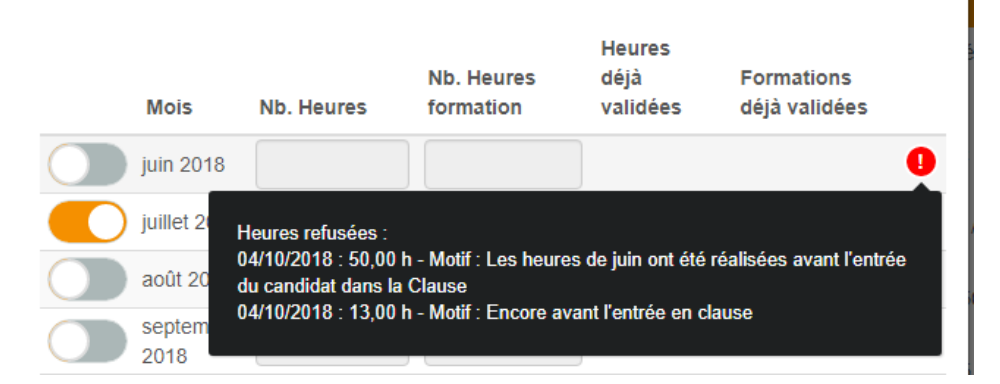

#### <span id="page-12-0"></span>**3.2.2. Pièce sur les contrats**

L'entreprise a la possibilité de joindre des pièces justificatives sur chaque contrat qu'il saisit au travers de la navette :

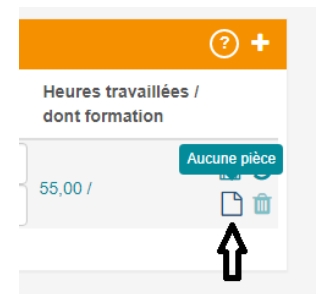

Cela lui permet par exemple d'ajoute un contrat de travail :

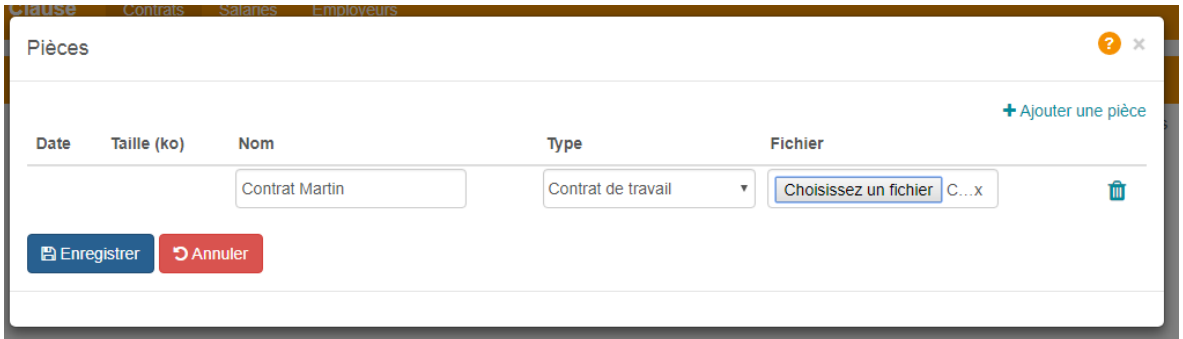

Ce son côté, le facilitateur peut visualiser que des nouvelles pièces ont été ajoutées. Lorsque c'est le cas sur un contrat déjà validé, celui-ci passe dans l'état « Modification » « Non traitée » et l'infobulle à son survol indique les pièces qui sont ajoutées :

#### Liste des contrats

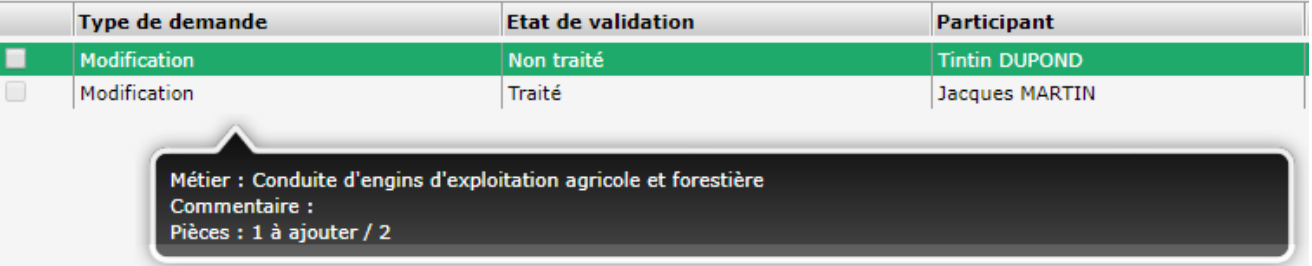

Il suffit alors de valider la modification pour récupérer les pièces de la navette vers le logiciel CLAUSE.

*Remarque : Les pièces jointes sont alors disponibles dans le contrat directement dans CLAUSE (voir [1.9](#page-9-0) Contrat [: pièces](#page-9-0)  [jointes,](#page-9-0) page [10\)](#page-9-0).*

#### <span id="page-14-0"></span>**4. ENTREPRISE**

#### <span id="page-14-1"></span>**4.1. Contact avec une entreprise dans le cadre d'une opération ou d'un marché**

Lors de la saisie d'un contact avec une entreprise, il est possible d'identifier l'opération et les marchés concernés par le contact. Désormais ce ne sont plus seulement les opérations et marchés sur lequel l'entreprise est attributaire, mais également ceux pour laquelle l'entreprise est cotraitante ou sous-traitante qui sont disponibles :

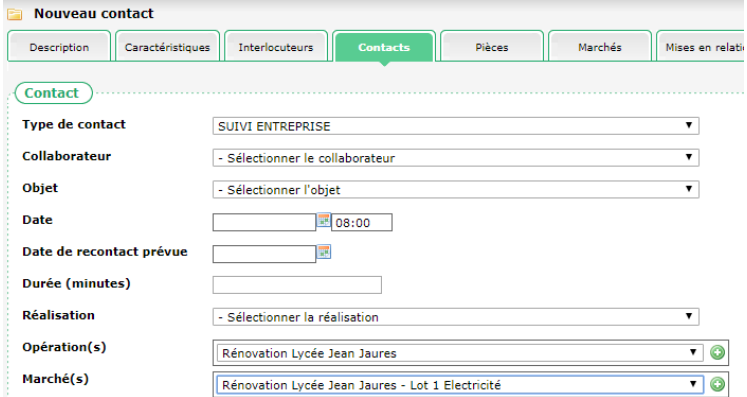

<span id="page-14-2"></span>De même pour les entreprises employeuses sur le marché, au travers d'un contrat de travail déjà identifié sur le marché.

#### **4.2. Contact – saisie en même temps sur plusieurs entreprises**

Il est désormais possible de créer des contacts rattachés à plusieurs entreprises. Dans l'espace Contacts d'une entreprise, en sélectionnant plusieurs entreprises l'application créera un contact identique (dédoublé) pour chacune des entreprises sélectionnées en plus de celle sur laquelle on se trouve :

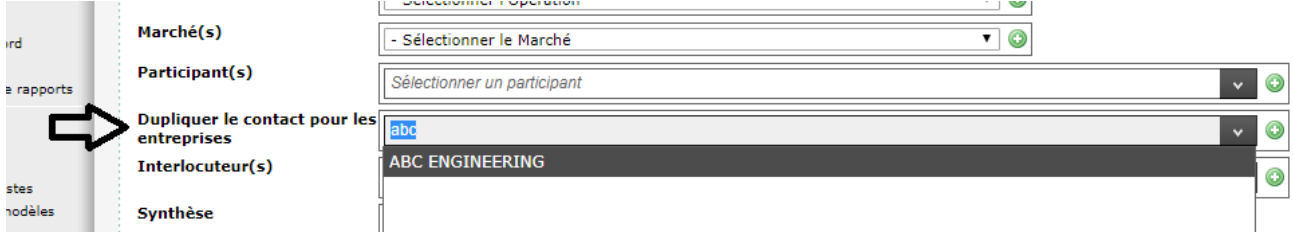

#### <span id="page-14-3"></span>**4.3. Recherche des entreprises – Exporter vers Excel**

Sur l'écran de recherche des entreprises, le bouton « Exporter vers Excel » inclut deux nouvelles colonnes : téléphone et email (de l'entreprise).

#### <span id="page-15-0"></span>**5. AUTRES STRUCTURES**

Un nouvel espace de gestion a été ajouté de manière à pouvoir y suivre les « Autres Structures ».

<span id="page-15-1"></span>Il s'agira ici d'identifier par exemple les maîtres d'œuvre, architectes ou OPC. Ces autres structures pourront être identifiées comme d'autres interlocuteurs sur une opération.

#### **5.1. Gérer les autres structures**

La gestion des autres structures se fait depuis le menu « Autre structure » :

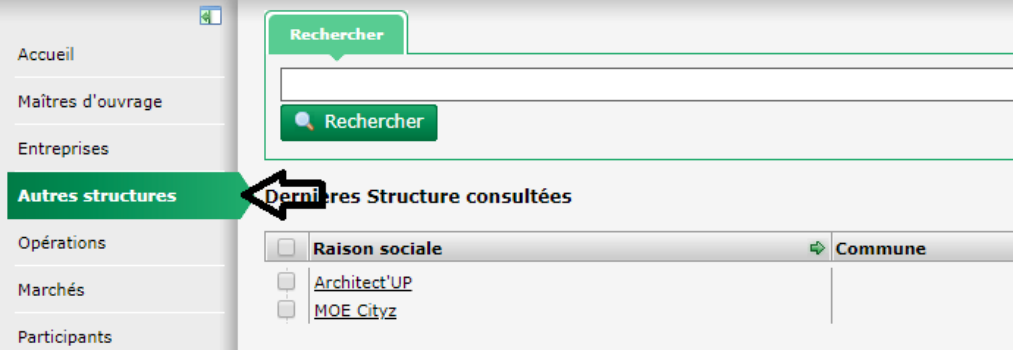

La création et la modification d'une Autre structure est similaire à celui d'une Entreprise (Description et Interlocuteurs) :

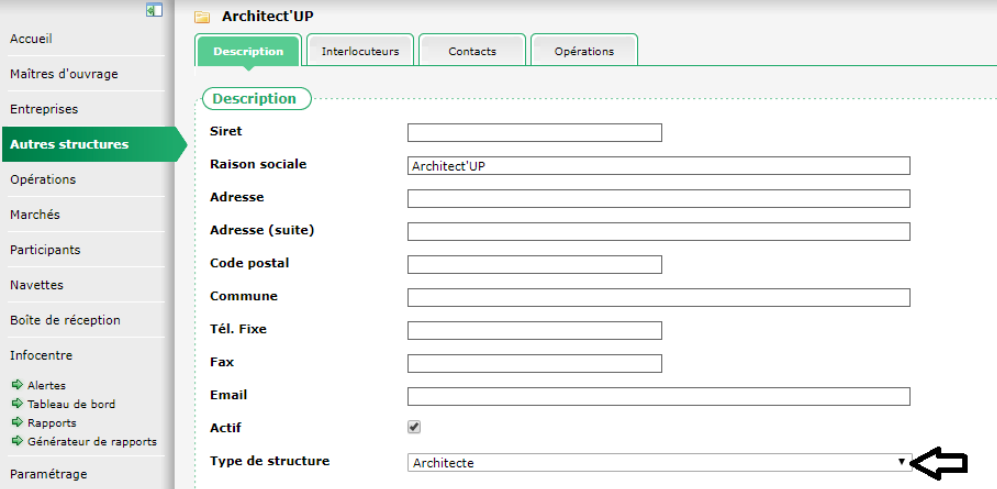

Chaque Autre structure peut être qualifiée par un type.

La liste des types est administrable dans le menu « Paramétrage / Gestion des listes », dans la rubrique « Autres structures / Type de structure » :

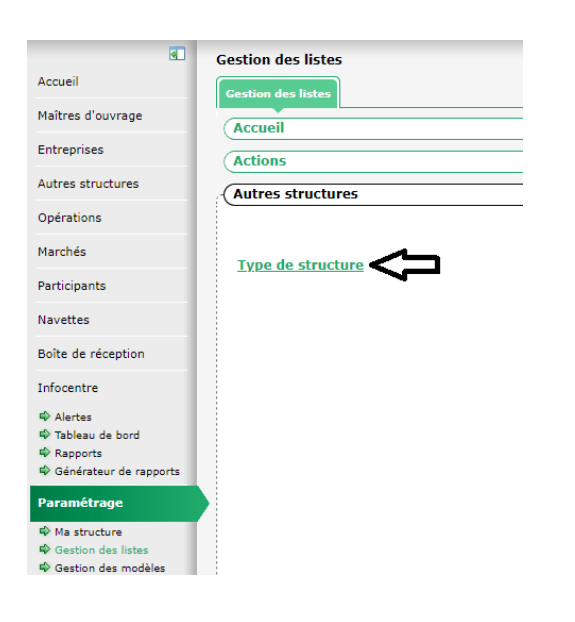

#### <span id="page-16-0"></span>**5.2. Rattachement d'une opération à des interlocuteurs d'une Autre structure**

A l'instar du fonctionnement avec les interlocuteurs du Maitre d'ouvrage, il est possible de d'indiquer sur une opération les interlocuteurs d'Autres structures :

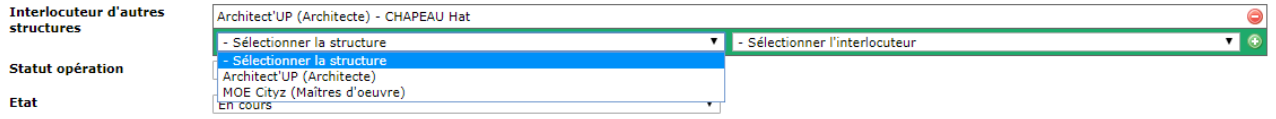

#### <span id="page-16-1"></span>**5.3. Opération concernant une Autre structure**

L'onglet « Opération » d'une Autre structure présente l'ensemble des opérations ainsi rattachées :

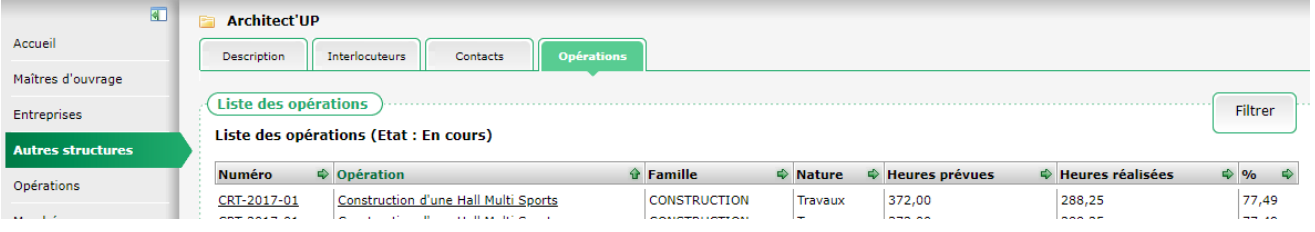

#### <span id="page-16-2"></span>**5.4. Contact avec une Autre structure**

Les contacts avec une Autre structure sont similaires à ceux d'une Entreprise :

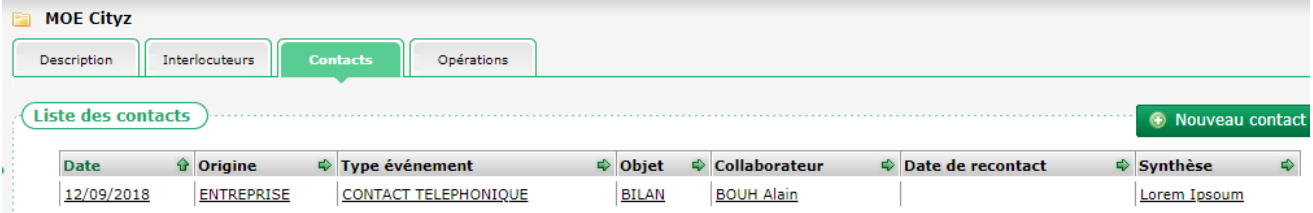

Sur le même principe, il est possible de rattacher un contact à une (ou plusieurs) opération(s) ou marché(s) concernant l'un des interlocuteurs de cette Autre structure (voir [5.2](#page-16-0) [Rattachement d'une opération à des interlocuteurs d'une Autre](#page-16-0)  [structure](#page-16-0) [ci-dessus\)](#page-16-0)

#### <span id="page-17-0"></span>**5.5. Mails groupés**

La fonctionnalité « Mail groupé » présente dans l'onglet « Description » d'une Opération inclut en conséquence les mails des interlocuteurs des autres structures, en indiquant le rôle de cette autre structure sur l'opération :

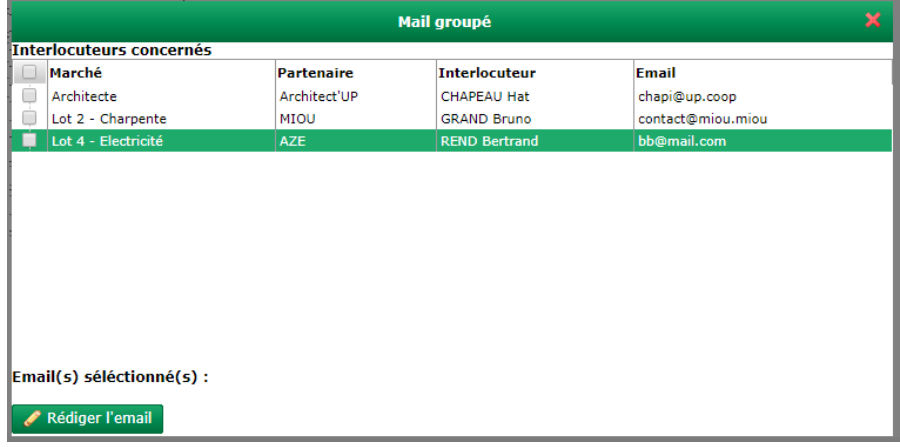

#### <span id="page-18-0"></span>**6. INFOCENTRE - RAPPORTS**

#### <span id="page-18-2"></span><span id="page-18-1"></span>**6.1. Entreprise**

#### **6.1.1. Nouveau rapport « Liste des partenaires avec nombre de marchés »**

Un nouveau rapport est présent dans l'infocentre dans la rubrique Entreprise. Celui-ci liste les structures avec le nombre de marchés et d'heures en tant qu'employeur et en tant qu'utilisatrice.

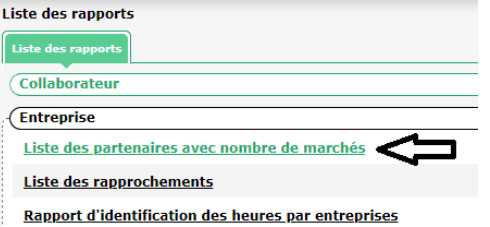

Ce rapport affiche les colonnes suivantes :

- Raison sociale
- Adresse
- CP
- Ville
- Type d'entreprise
- Taille
- Facilitateur référent
- Nombre de marchés en tant qu'adjudicataire
- Nombre de marchés en tant que cotraitant
- Nombre de marchés en tant que sous-traitant
- Nombre de marchés en tant qu'employeur (uniquement)

<span id="page-18-3"></span>Ce rapport a comme paramètre un intervalle de dates afin de ne prendre en compte que les marchés ayant des heures travaillées sur cet intervalle.

#### <span id="page-18-4"></span>**6.2. Pilotage**

#### **6.2.1. Tableau ANRU**

#### *6.2.1.1. Tableau ANRU – prise en compte des nouveaux articles*

Dans l'infocentre, le rapport « Tableau format ANRU » de la rubrique Pilotage prend en compte les nouveaux articles à la suite de la réforme du code des marchés publics. La colonne « 9-Clauses utilisées » affiche dynamiquement les types d'articles utilisés.

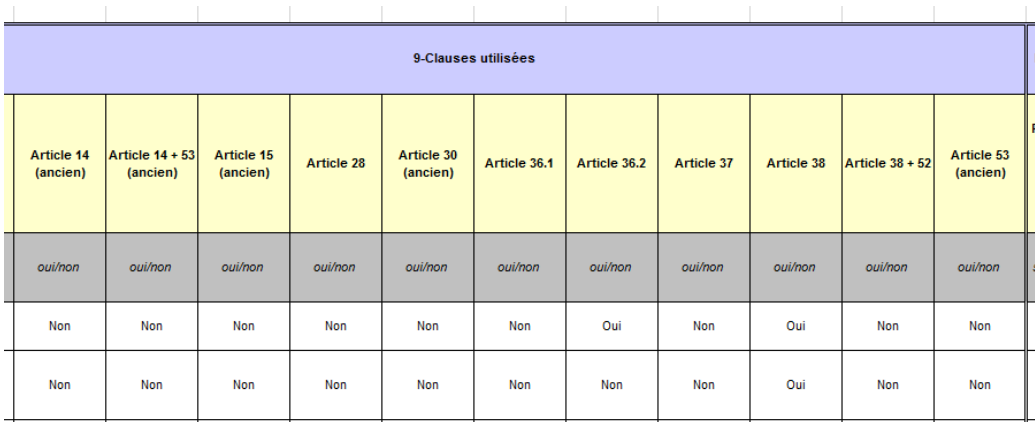

#### *6.2.1.2. Tableaux D1 et D2 supprimés*

<span id="page-19-0"></span>Ces deux tableaux (relatifs à l'ancienne programmation du FSE) n'ayant plus d'utilité, ont été supprimés.

#### **6.2.2. Tableau d'impact**

#### *6.2.2.1. Tableau d'impact – Heures de formation*

Plusieurs feuilles prennent désormais en compte les heures de formation :

#### • Feuille1 - Répartition des heures réalisées par maitre d'ouvrage

par maitre d'ouvrage

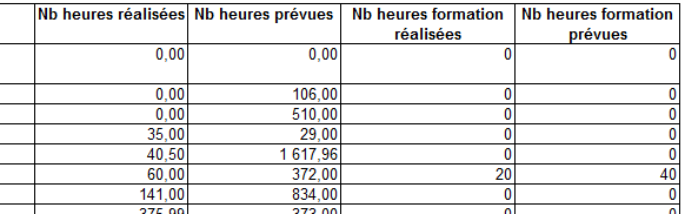

• Feuille2 - Répartition des heures réalisées par opération

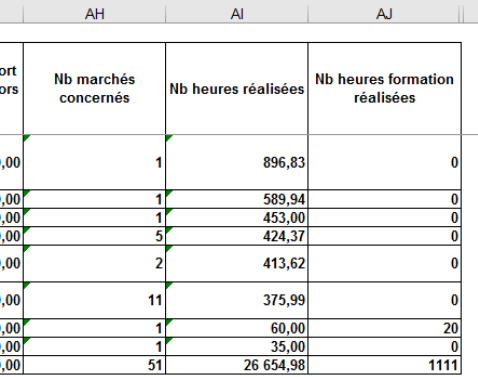

#### *6.2.2.2. Tableau d'impact : nouvelles colonnes*

La feuille 22 du tableau d'impact « Liste des contrats » contient deux nouvelles colonnes : « Prescripteur » sur la période à la date de début du contrat concerné et « Métier » du contrat concerné :

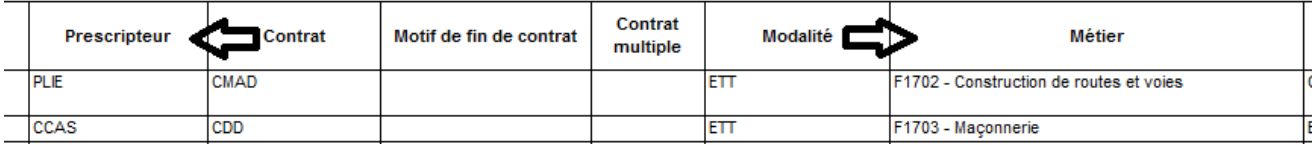

#### <span id="page-20-0"></span>**6.3. Etats d'avancements : prorata temporis**

Pour compléter les états d'avancement, deux nouvelles colonnes ont été ajoutées afin d'identifier l'état d'avancement selon d'autres points de vue.

Jusqu'à lors, le pourcentage d'avancement prenait en compte l'ensemble des heures prévues, sur les heures réalisées qui étaient prises en compte dans le rapport.

Désormais, deux nouveaux pourcentages de réalisation sont comptabilisés

- Le pourcentage de réalisation au prorata temporis à la date de génération du rapport
- Le pourcentage de réalisation sur la période du rapport

Pour cela, les heures prévues sont également affichées de deux manières différentes, en plus de l'affichage total :

- Les heures prévues jusqu'à la date de génération de l'état d'avancement
- Les heures prévues au prorata de l'intervalle de dates appliqué au rapport d'état d'avancement

Ces différentes possibilités permettant de lire l'état d'avancement différemment en fonction des besoins (notamment quand il est réalisé en cours d'exécution ou sur une période passée de façon rétroactive).

Ci-dessous, les nouvelles colonnes sont indiquées par une flèche :

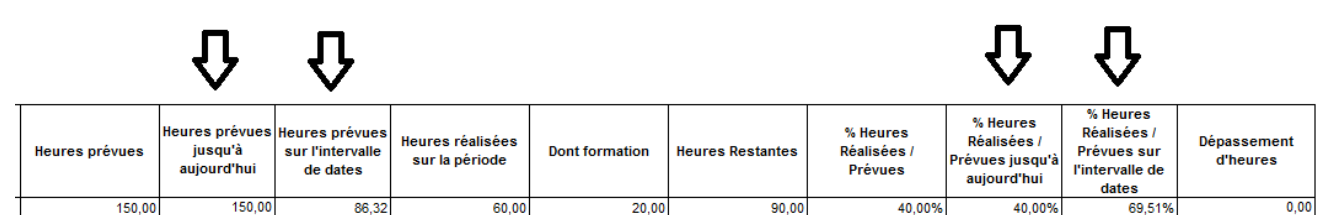

Dans l'exemple ci-dessus :

- « Heures prévues » : nombre d'heures totale prévues (sur le marché) = 150
- « Heures prévues jusqu'à aujourd'hui » : prorata de nombre d'heures prévues entre le début du marché et la date du jour de la génération du rapport d'état d'avancement = 150 car l'édition a été réalisée après la fin du marché concerné
- « Heures prévues sur l'intervalle de dates » = 82,32 car les dates appliquées sur le rapport d'état d'avancement étant plus petites que celles du marché, un prorata des heures prévues a été effectué
- « Heures réalisées sur la période » : nombre d'heures travaillées sur le marché dans l'intervalle des dates du rapport = 60
- « % Heures Réalisées / Prévues » : pourcentage entre les « heures réalisées sur la période » et les « heures prévues » = 40%
- « % Heures Réalisées / Prévues jusqu'à aujourd'hui » : pourcentage entre les « heures réalisées sur la période » et les « heures prévues jusqu'à aujourd'hui » = 40%, puisqu'aujourd'hui est après la date de fin du marché dans cet exemple, on considère donc l'ensemble des heures prévues
- « % Heures Réalisées / Prévues sur l'intervalle de dates » : pourcentage entre les « heures réalisées sur la période » et les « heures prévues sur l'intervalle de dates » = 69,51% puisqu'il est ici considéré le prorata des heures prévues sur l'intervalle de dates (86,32 heures).

Ces nouvelles colonnes concernent les rapports :

- Etat d'avancement des opérations par maitre d'ouvrage
- Etat d'avancement des marchés par entreprise
- Etat d'avancement des marchés d'une opération
- Etat d'avancement des marchés d'une opération avec sous-traitants
- Etat d'avancement des tranches des marchés d'une opération
- Etat d'avancement d'un marché
- Etat d'avancement des tranches d'un marché

#### <span id="page-22-0"></span>**7. INFOCENTRE - ALERTES**

#### <span id="page-22-1"></span>**7.1. Participant dont la période d'agrément se termine dans les X prochains mois**

En lien avec la possibilité de saisir les périodes d'agrément des participants (voir [1.3](#page-5-1) [Période d'agrément](#page-5-1), page [6\)](#page-5-1), une nouvelle alerte est disponible pour identifier les périodes d'agrément qui vont arriver à échéance.

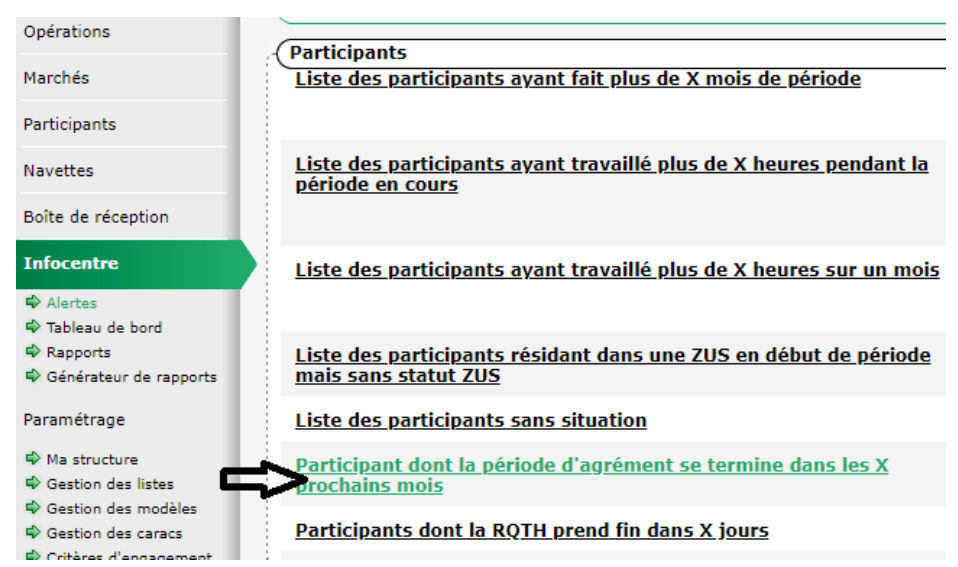

Le nombre de mois (X) peut être configuré dans me menu « Paramètre / Gestion des listes » dans la rubrique « Paramètrage Alertes / Nombre de mois avant la fin de la période d'agrément » :

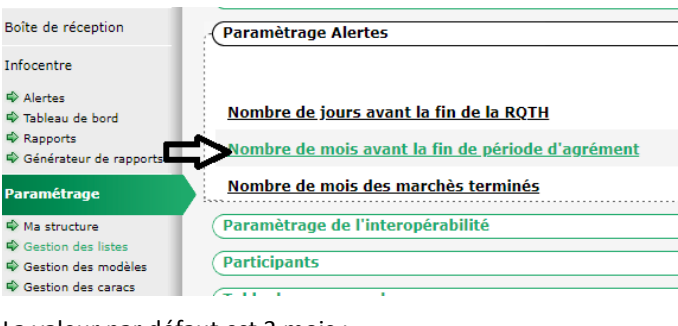

La valeur par défaut est 3 mois :

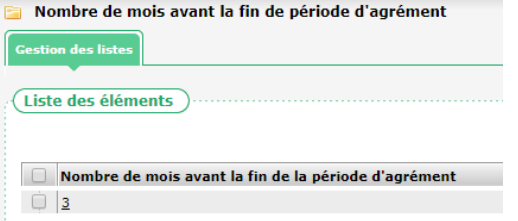

#### <span id="page-22-2"></span>**7.2. Opération : Incohérence entre état et dates d'une opération**

L'alerte « Opération : Incohérence entre état et dates d'une opération » a été ajustée. Elle ne prend désormais plus en compte les opérations qui n'ont pas de date du tout :

#### 24/24 CLAUSE – mise à jour novembre 2018

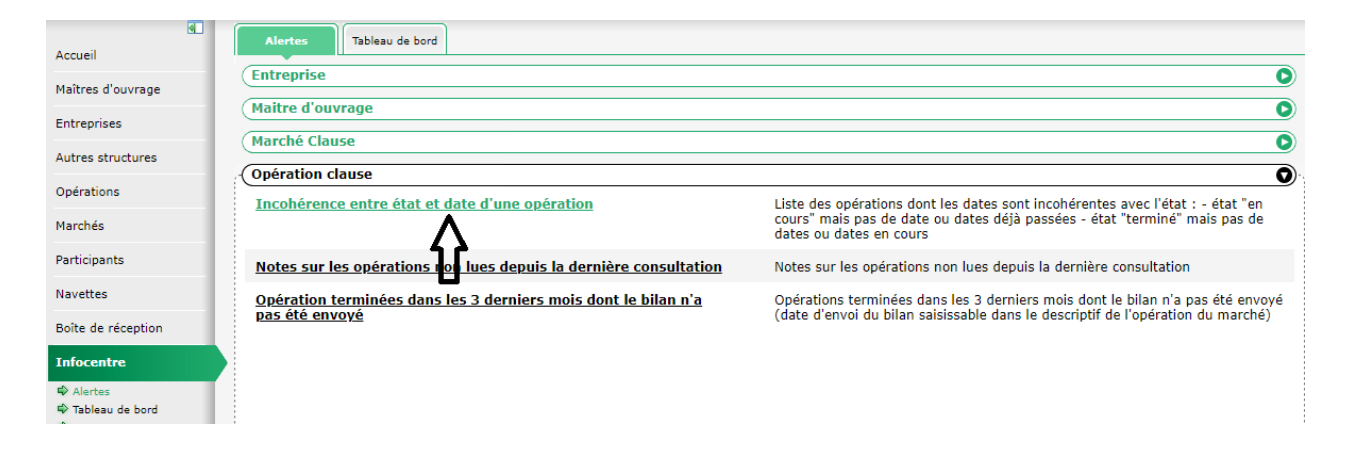